# ahah **CISCO**

## SAN 動作モードのインターフェイスの追 加 モード、リリース 12.1.3

## 目次

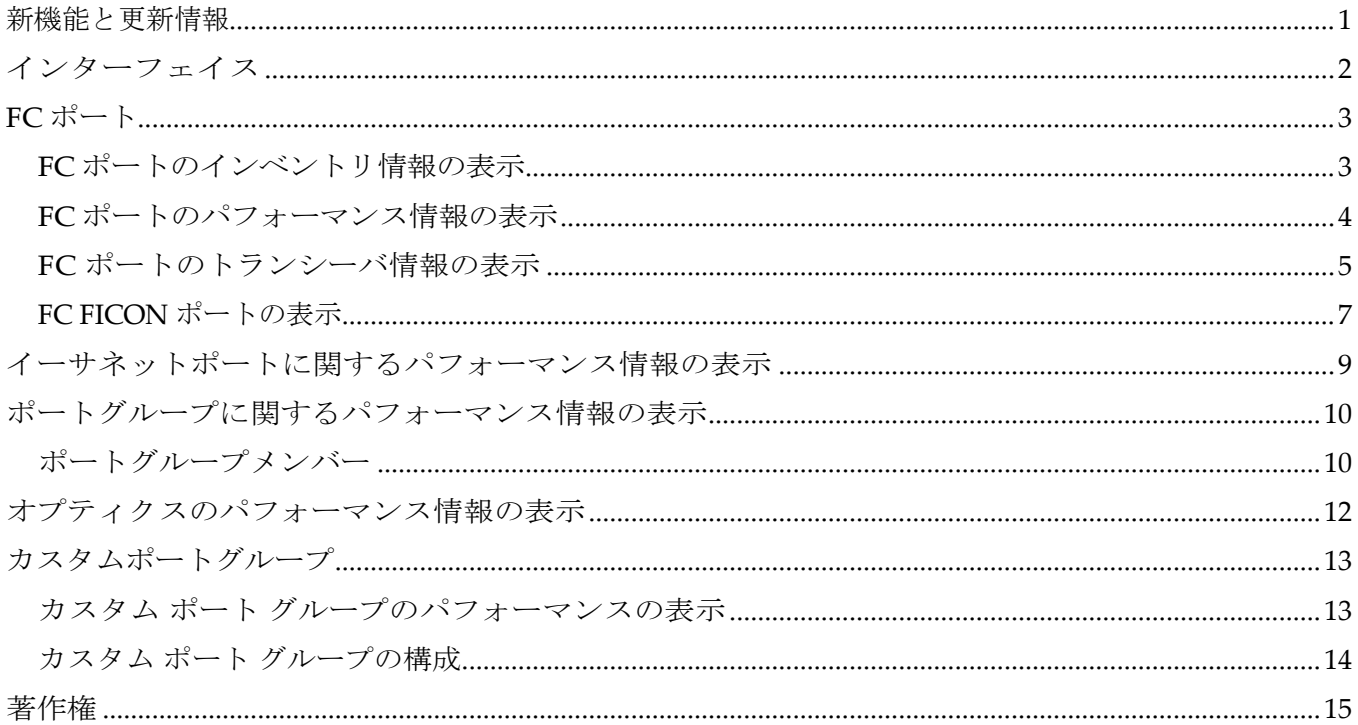

## <span id="page-2-0"></span>新機能と更新情報

次の表は、この最新リリースまでの主な変更点の概要を示したものです。ただし、今リリースまで の変更点や新機能の一部は表に記載されていません。

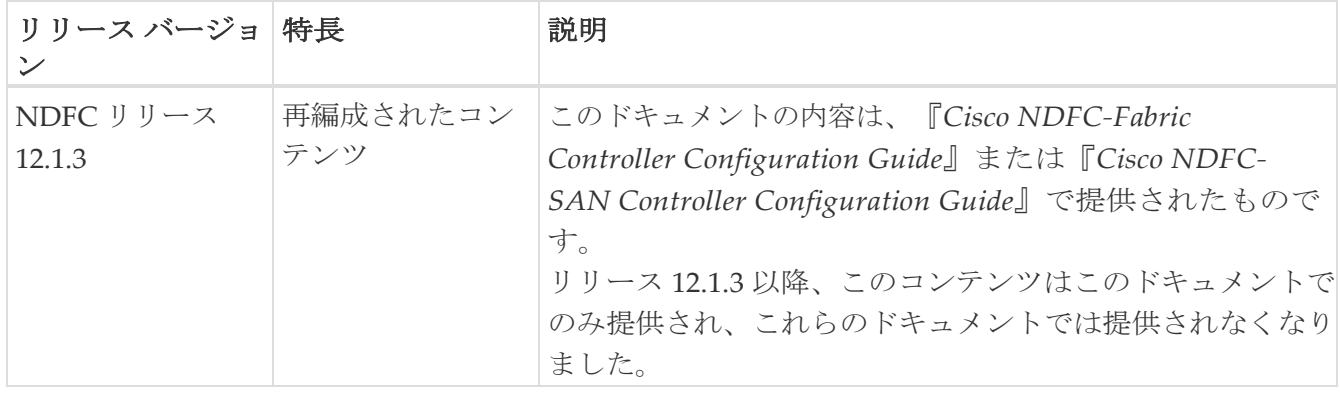

## <span id="page-3-0"></span>インターフェイス

このドキュメントでは、FC ポート、イーサネットポート、ポートグループなどの SAN インター フェイスに関する情報を提供します。

## <span id="page-4-0"></span>**FC** ポート

**[SAN] > [**インターフェイス(**Interfaces**)**] >[FC** ポート(FC Ports)] を選択して、FC ポートに関する情報 を表示します。

#### <span id="page-4-1"></span>**FC** ポートのインベントリ情報の表示

**[SAN] > [**インターフェイス(**Interfaces**)**] > [FC** ポート(**FC Ports**)**] > [**インベントリ

(**Inventory**)**]** タブを選択して、ファイバ チャネル インターフェイスのリストを表示します。次

の表では、**[SAN] > [**インターフェイス(**Interfaces**)**] > [FC** ポート(**FC Ports**)**] > [**インベントリ

フィールド 説明 ステータス (Status) |エンドポート インターフェイスのステータスを指定します。 Admin Status インターフェイスで実行されるアクションに応じて、インターフェイス の管理ステータスを指定します。考えられる状態: • [アップ(Up)]:[シャットダウンなし(**No Shutdown**)**]** がオンにな っているスイッチ インターフェイスの状態を反映します。 アクションが実行されました(**[**アクション(**Actions**)**] > [**シャット ダウンなし(**No Shutdown**)**]**)。 • [ダウン(Down)]: シャットダウンが発生したスイッチ インターフ ェイスの状態を反映します。 アクションが実行されました(**[**アクション(**Actions**)**] > [**シャットダウン (**Shutdown**)**]**) ファブリック名を指定します。 ファブリック名をクリックすると、ページの右側にファブリックのステー タスが表示されます。ペインの右上にある **[**起動(**Launch**)**]** アイコンを クリックして、ファブリックの概要を表示します。 スイッチ ファイバ チャネル インターフェイスをホストするスイッチの名前を指定 します。 インターフェイス インターフェイス名を指定します。 エンクロージャ エンクロージャを指定します。 デバイス名 (Device Name) デバイス名を指定します。 VSAN インターフェイスが属する VSAN を指定します。 Type インターフェイス タイプを指定します。 ポートWWN ポートのワールドワイド名(pWWN)を指定します。 スピード インターフェイスの速度を指定します。 FCID インターフェイス FCID を指定します。

(**Inventory**)**]** に表示されるフィールドについて説明します。

#### <span id="page-5-0"></span>**FC** ポートのパフォーマンス情報の表示

**[SAN] > [**インターフェイス(**Interfaces**)**] > [FC** ポート(**FC Ports**)**] > [**パフォーマンス (**Performance**)**]** タブを選択して、ファイバ チャネル インターフェイスのパフォーマンスを表 示します。

次の表では、**[SAN] > [**インターフェイス(**Interfaces**)**] > [FC** ポート(**FC Ports**)**] > [**パフォー マンス(**Performance**)**]** に表示されるフィールドについて説明します。**[**最終日を表示(**Show last day**)**]** ドロップダウンリストから **[**日、週、月(**Day, Week, Month**)**]**、および **[**年 (**Year**)**]** オプションを使用して、データをフィルタ処理できます。**[**ホスト ポートの表示 (**Show Host Ports**)**]** ドロップダウンリストを使用して、[ホストポート(Host Ports)] と **[**ストレージポート(**Strage Ports**)**]** を

パフォーマンスを有効にするには、**[**ファブリック(**Fabric**)**]** ウィンドウに移動し、必要なファブ リックを選択して、

```
[アクション(Actions)] > [パフォーマンスの構成(Configure Performance)] を選択します。
```
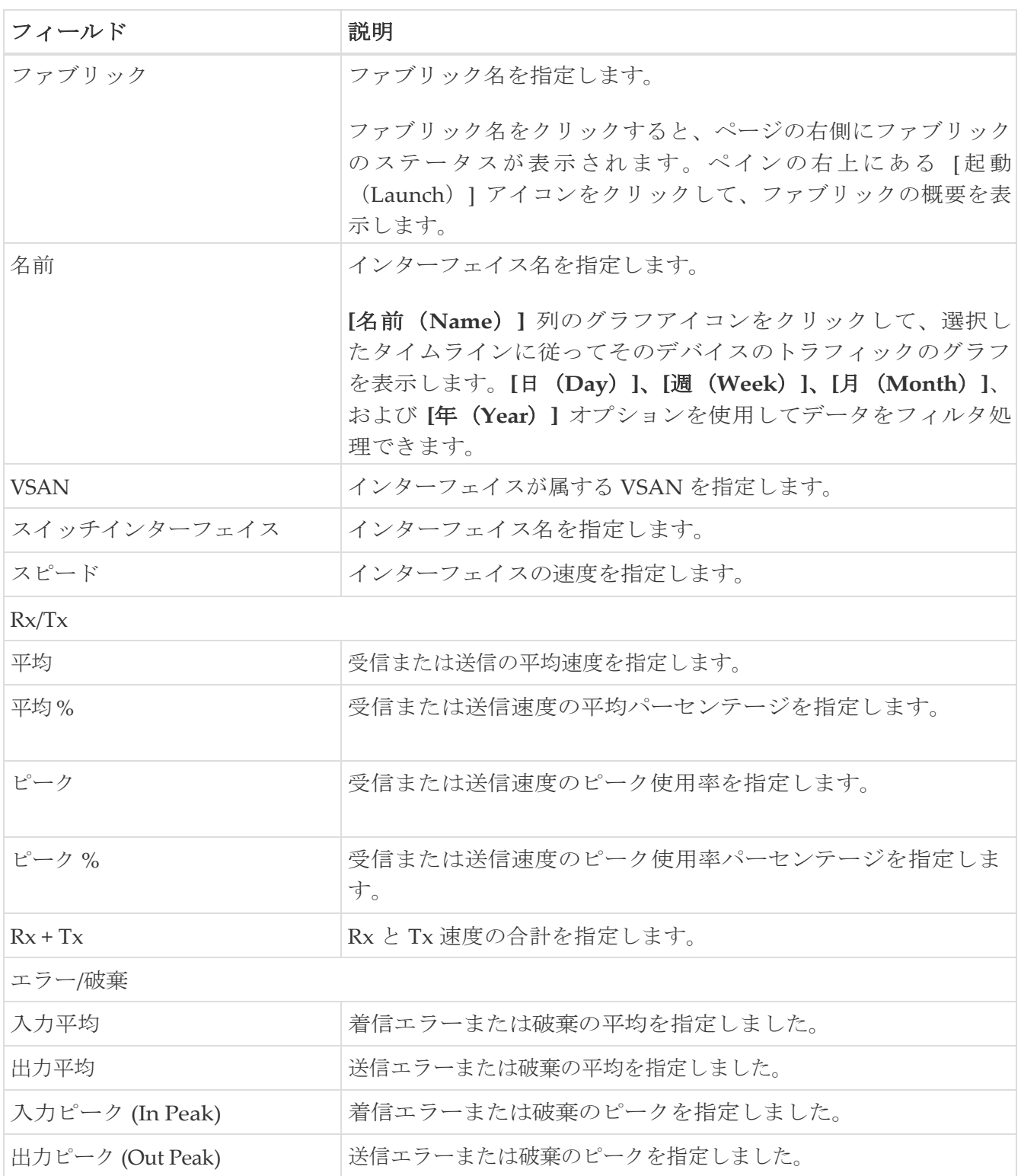

#### <span id="page-6-0"></span>**FC** ポートのトランシーバ情報の表示

**[SAN] > [**インターフェイス(**Interfaces**)**] > [FC** ポート(**FC Ports**)**] > [**トランシーバ (**Transceiver**)**]** タブを選択して、ファイバ チャネル インターフェイスのトランシーバを表示し ます。

次の表では、**[SAN] > [**インターフェイス(**Interfaces**)**] > [FC** ポート(**FC Ports**)**] > [**トランシーバ (**Transceiver**)**]** に表示されるフィールドについて説明します。

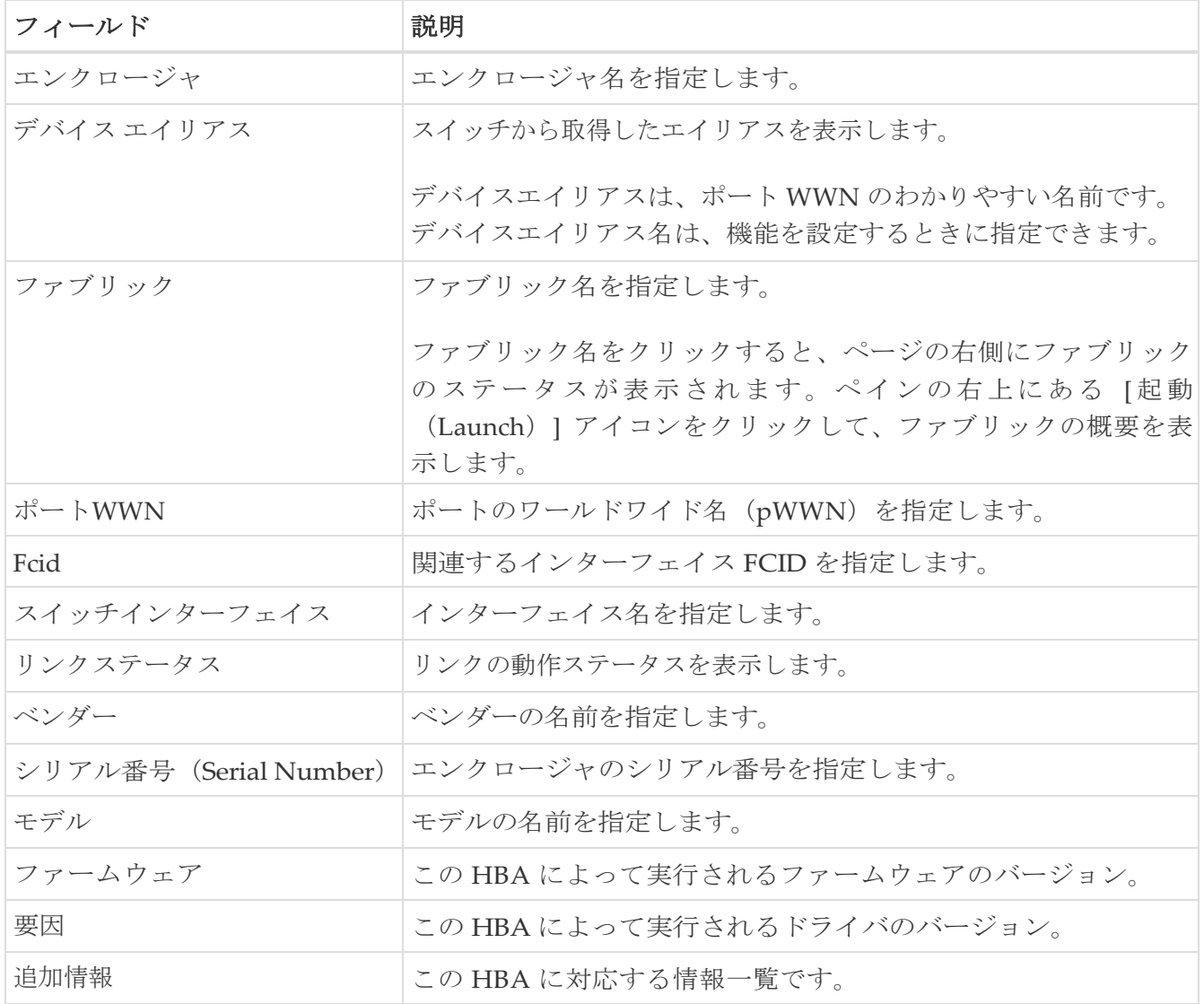

#### <span id="page-8-0"></span>**FC FICON** ポートの表示

1. Cisco Nexus ダッシュボード ファブリック コントローラ Web UI で、**[SAN] >** 

**[FICON]** に移動します。[FICON] ページには、ファイバ チャネル FICON インター

フェイスと関連データのリストが表示されます。

2. インターフェイスを有効または無効にするには、**[**アクション(**Actions**)**] > [**シャットダウン (**Shutdown**)**]** または **[**シャットダウンなし(**No Shutdown**)**]** を選択します。

次の表で、この **FICON** ページに表示されるフィールドを説明します。最終日を使用 ドロップダウン リストを使用して、**[**日**]** メニュー ドロップダウンリストを使用して、**[**週**]**、**[**月、 および 年でビューをフィルタ処理します。

![](_page_8_Picture_247.jpeg)

![](_page_9_Picture_130.jpeg)

## <span id="page-10-0"></span>イーサネットポートに関するパフォーマンス 情報の表示

**[SAN] > [**インターフェイス(**Interfaces**)**] > [**イーサネット(**Ethernet**)**]** タブを選択して、イーサネ ット インターフェイスのリストを表示します。

次の表では、**[SAN] > [**インターフェイス(**Interfaces**)**] > [**イーサネット(**Ethernet**)**]** に表示され るフィールドについて説明します。**[**最終日の表示(**Show last day**)**]** メニュー ドロップダウンリス トを使用して、日、週、月、および年でビューをフィルタ処理します。

![](_page_10_Picture_217.jpeg)

## <span id="page-11-0"></span>ポートグループに関するパフォーマンス情報 の表示

**[SAN] > [**インターフェイス(**Interfaces**)**] > [**ポート グループ(**Port Groups**)**]** タブを選択して、ポ ート グループのリストを表示します。

次の表では、**[SAN] > [**インターフェイス(**Interfaces**)**] > [**ポートグループ(**Port Groups**)**]** に 表示されるフィールドについて説明します。ケース テンプレートを簡単に見つけるには、

**[**過去 **24** 時間の表示(**Show last 24 hours**)**]** メニューのドロップダウンリストを使用して、**24** 時間、週、 月、および年でビューをフィルタ処理します。

![](_page_11_Picture_236.jpeg)

#### <span id="page-11-1"></span>ポートグループメンバー

**[SAN] >[**インターフェイス(**Interfaces**)**] >[**ポート グループ(Port Groups)] を選択し、ポート グループ名をクリックして、ポート グループのメンバーを表示します。

次の表では、**[**ポートグループメンバー(**Port Group Member**)**]** に表示されるフィールドについて 説明します。

![](_page_12_Picture_105.jpeg)

<span id="page-13-0"></span>オプティクスのパフォーマンス情報の表示

**[SAN] > [**インターフェイス(**Interfaces**)**] > [**オプティクス(**Optics**)**]** タブを選択して、光ファイバ のリストを表示します。

次の表では、**[SAN] >[**インターフェイス(**Interfaces**)**] > [**オプティクス(**Optics**)**]** に表示されるフィール ドについて説明します。

![](_page_13_Picture_265.jpeg)

Cisco Nexus Dashboard Fabric Controller Web UI からすべての FC ポートに接続されているデバイス の光メトリック情報を表示するには、次の手順を実行します。

1. [SAN] **> [**インターフェイス(**Interfaces**)**] > [**オプティクス(**Optics**)**]** を選択します。

**[**オプティクス(**Optics**)**]** ウィンドウが表示されます。

- 2. **[**属性でフィルタ(**Filter by attributes**)**]** フィールドを使用してテーブルを並べ替えると、フ ァブリック、スイッチ、インターフェイス、温度、電流、電力、および電圧によるフィルタ 処理を有効にすることができます。
- 3. **[**最終日の表示(**Show last day**)**]** ドロップダウンを使用して、日、週、月、および年でビューを フィルタ処理できます。
- 4. ファブリック名をクリックすると、ページの右側にファブリックの正常性ステータスが表示されます。
- 5. ファブリックウィンドウの **[**起動(**Launch**)**]** アイコンをクリックして、ファブリックの概要ペ ージに移動します。

### <span id="page-14-0"></span>カスタムポートグループ

**[SAN] > [**インターフェイス(**Interfaces**)**] > [**カスタム ポート グループ(**Custom Port Groups**)**]** タブを選択して、カスタム ポート グループを表示および作成します。

次の表では、**[SAN] > [**インターフェイス(**Interfaces**)**] > [**カスタム ポート グループ(**Custom Port Groups**)**]** に表示されるフィールドについて説明します。

![](_page_14_Picture_287.jpeg)

次の表では、[アクション(**Actions**)] メニューのドロップダウン リストにあります

これは、**[SAN]**、**[**インターフェイス(**Interfaces**)**]**、**[**カスタム ポート グループ(**Custom Port Groups**)**]** の順に選択すると表示されます。

![](_page_14_Picture_288.jpeg)

#### <span id="page-14-1"></span>カスタム ポート グループのパフォーマンスの表示

**[SAN] > [**インターフェイス(**Interfaces**)**] > [**カスタム ポート グループ(**Custom Port Groups**)**]** を選択し、ポート グループ名をクリックして、ポート グループのパフォーマンスを表示します。

次の表では、カスタム ポート グループの **[**パフォーマンス(**Performance**)**]** タブに表示されるフ ィールドについて説明します。

![](_page_14_Picture_289.jpeg)

![](_page_15_Picture_262.jpeg)

**[**最終日の表示(**Show last day**)**]** メニュー ドロップダウン リストを使用して、日、週、月、および年 でビューをフィルタ処理します。

#### <span id="page-15-0"></span>カスタム ポート グループの構成

**[SAN] > [**インターフェイス(**Interfaces**)**] > [**カスタム ポート グループ(**Custom Port Groups**)**]** を選択し、ポート グループ名をクリックして、**[**構成(**Configuration**)**]** タブをクリッ クして、カスタム ポート グループを設定します。

次の表では、カスタム ポート グループの **[**構成(**Configuration**)**]** タブに表示されるフィールド について説明します。

![](_page_15_Picture_263.jpeg)

次の表では、**[**構成(**Configuration**)**]** タブに表示される **[**アクション(**Actions**)**]** メニュードロッ プダウン リストのアクション項目について説明します。

![](_page_15_Picture_264.jpeg)

<span id="page-16-0"></span>著作権

このマニュアルに記載されている仕様および製品に関する情報は、予告なしに変更されることがあります。 このマニュアルに記載されている表現、情報、および推奨事項は、すべて正確であると考えていますが、明 示的であれ黙示的であれ、一切の保証の責任を負わないものとします。このマニュアルに記載されている製 品の使用は、すべてユーザー側の責任となります。

対象製品のソフトウェア ライセンスと限定保証は、製品に添付された『Information Packet』に記載されてい ます。添付されていない場合には、代理店にご連絡ください。

Cisco が採用している TCP ヘッダー圧縮機能は、UNIX オペレーティング システムの UCB (University of California, Berkeley) のパブリック ドメイン バージョンとして、UCB が開発したプ ログラムを採用したものです。All rights reserved. Copyright © 1981, Regents of the University of California.

ここに記載されている他のいかなる保証にもよらず、各社のすべてのマニュアルおよびソフトウェアは、障 害も含めて「現状のまま」として提供されます。シスコおよび上記代理店は、商品性、特定目的適合、およ び非侵害の保証、もしくは取り引き、使用、または商慣行から発生する保証を含み、これらに限定すること なく、明示または暗黙のすべての保証を放棄します。

いかなる場合においても、シスコおよびその供給者は、このマニュアルの使用または使用できないことによ って発生する利益の損失やデータの損傷をはじめとする、間接的、派生的、偶発的、あるいは特殊な損害に ついて、あらゆる可能性がシスコまたはその供給者に知らされていても、それらに対する責任を一切負わな いものとします。

このマニュアルで使用している IP アドレスおよび電話番号は、実際のアドレスおよび電話番号を示 すものではありません。マニュアルの中の例、コマンド出力、ネットワーク トポロジ図、およびそ の他の図は、説明のみを目的として使用されています。説明の中に実際の IP アドレスおよび電話番 号が使用されていたとしても、それは意図的なものではなく、偶然の一致によるものです。

この製品のマニュアルセットは、偏向のない言語を使用するように配慮されています。このドキュ メントセットでの偏向のない言語とは、年齢、障害、性別、人種的アイデンティティ、民族的アイ デンティティ、性的指向、社会経済的地位、およびインターセクショナリティに基づく差別を意味 しない言語として定義されています。製品ソフトウェアのユーザインターフェイスにハードコード されている言語、RFP のドキュメントに基づいて使用されている言語、または参照されているサ ードパーティ製品で使用されている言語によりドキュメントに例外が存在する場合があります。

シスコおよびシスコのロゴは、シスコまたはその関連会社の米国およびその他の国における 商標または登録商標です。シスコの商標の一覧については、[http://www.cisco.com/go/ trademarks](http://www.cisco.com/jp/go/trademarks) を 参照してください。記載されているサードパーティの商標は、それぞれの所有者に帰属します。「パ ートナー」という言葉が使用されていても、シスコと他社の間にパートナーシップ関係が存在するこ とを意味するものではありません。(1110R)。

© 2017-2023 Cisco Systems, Inc. All rights reserved.